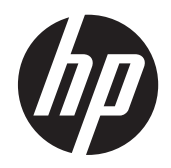

## HP Slate 21 All-in-One

User Guide

© 2013 Hewlett-Packard Development Company, L.P.

The only warranties for HP products and services are set forth in the express warranty statements accompanying such products and services . Nothing herein should be construed as constituting an additional warranty. HP shall not be liable for technical or editorial errors or omissions contained herein.

This document contains proprietary information that is protected by copyright. No part of this document may be photocopied, reproduced, or translated to another language without the prior written consent of Hewlett-Packard Company.

First Edition (August 2013)

Document Part Number: 734558-001

#### **Product notice**

This guide describes features that are common to most models. Some features may not be available on your computer.

### **About This Guide**

This guide provides information on setting up and using the HP Slate 21 All-in-One.

A WARNING! Text set off in this manner indicates that failure to follow directions could result in bodily harm or loss of life.

A CAUTION: Text set off in this manner indicates that failure to follow directions could result in damage to equipment or loss of information.

**NOTE:** Text set off in this manner provides important supplemental information.

## **Table of contents**

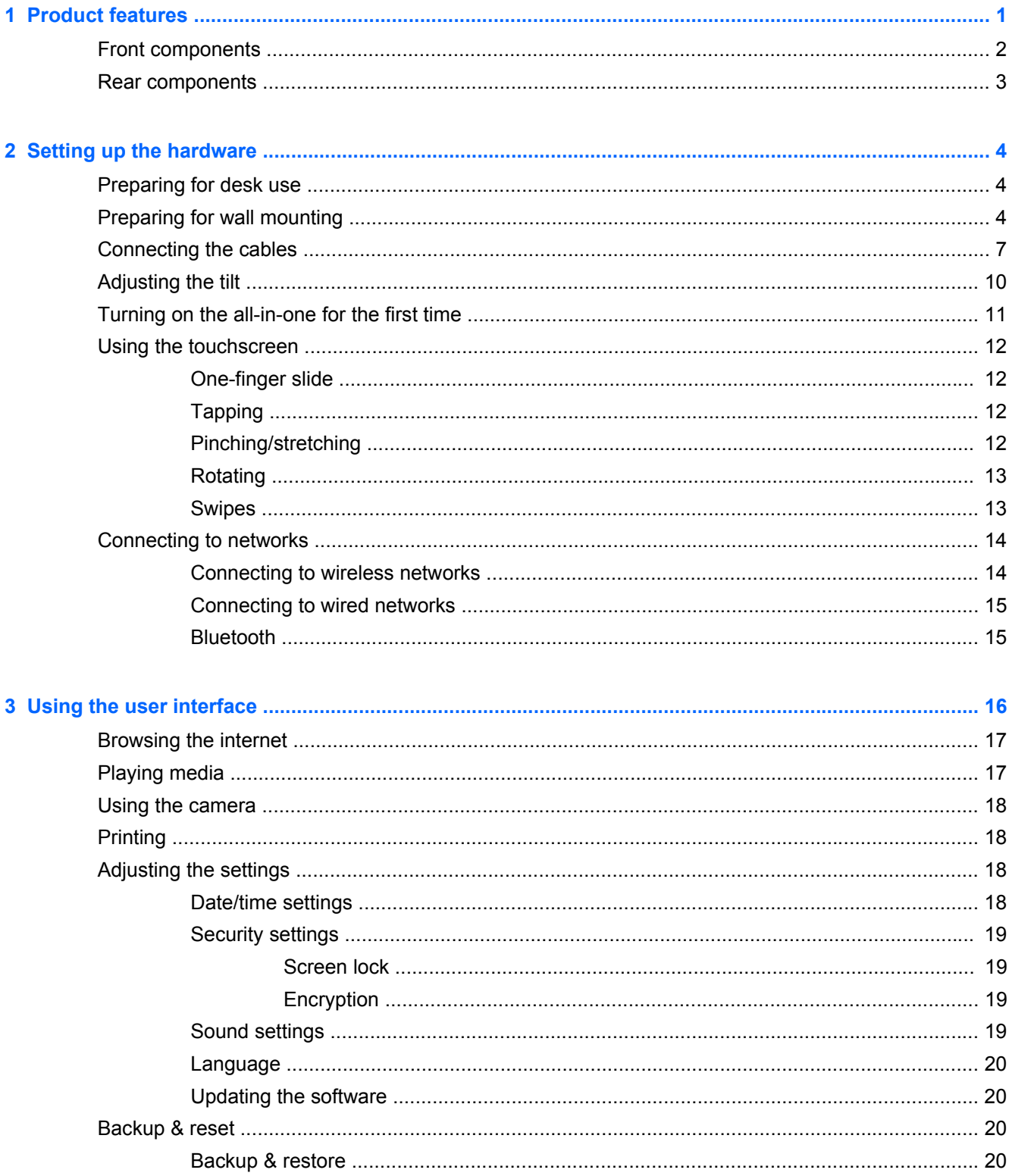

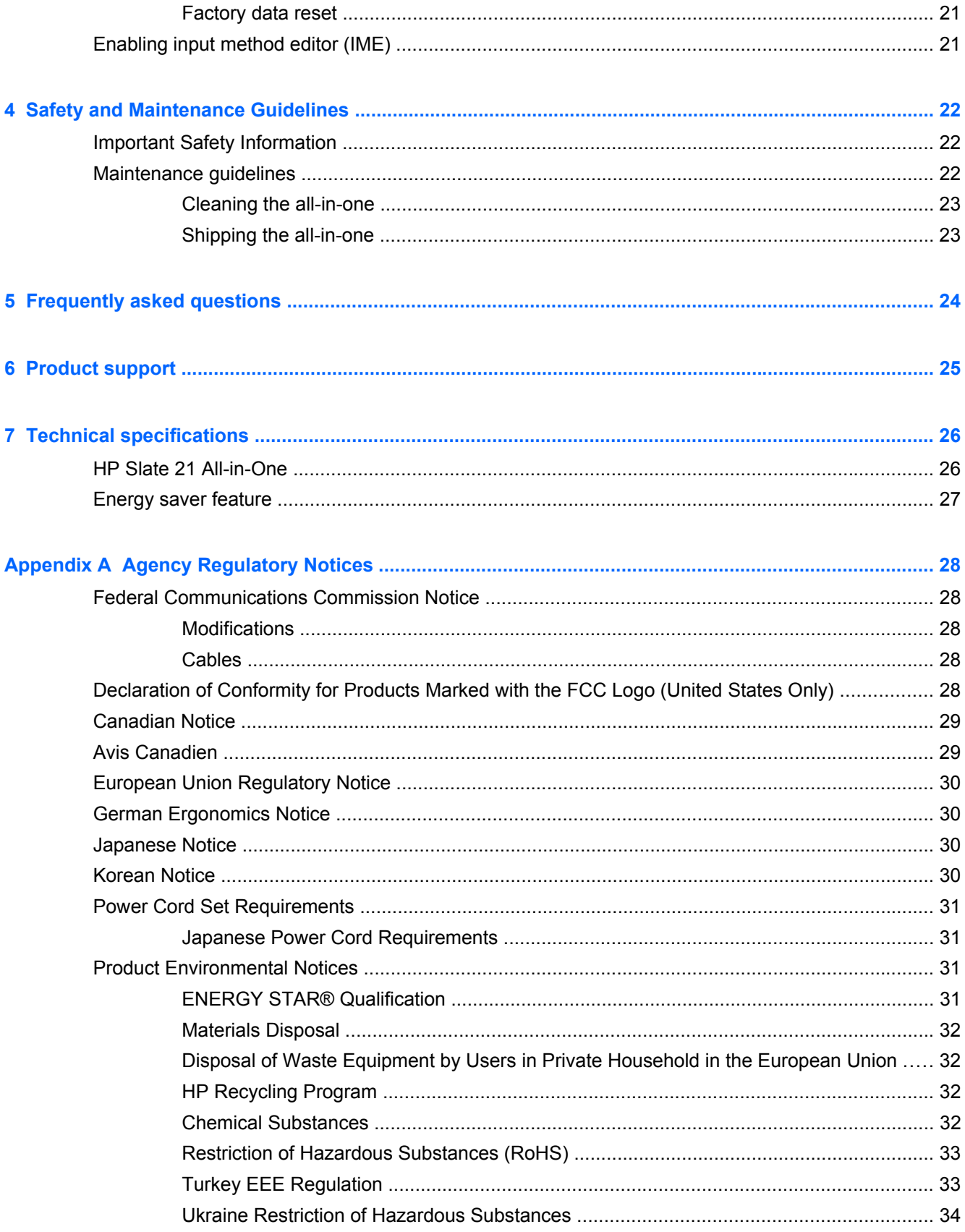

## <span id="page-6-0"></span>**1 Product features**

The HP Slate 21 All-in-One provides easy, simple access to the internet, and streaming views of media content (video, audio, photos).

The all-in-one has an active matrix, thin-film transistor (TFT) panel. Features include:

- Android 4.2 operating system with multi-user support
- 54.6 cm (21.5-inch) diagonal viewable area LED display with 1920 x 1080 resolution
- 5 ms response time, 250 nits, 178/178 viewing angle, 1000:1 contrast ratio
- Tilt capability from 15 to 70 degrees
- 2 point optical touchscreen that uses 3 cameras
- NvidiaTegra 4 Quad Core (T40S) processor
- 8 GB flash memory storage
- 3 USB 2.0 ports
- Secure Digital (SD) card reader
- HP TrueVision Webcam (720p HD) and microphone
- **Ethernet** jack
- Audio out ports
- Plug and play capability that lets the all-in-one automatically recognize hardware devices
- Wireless 802.11 a/b/g/n + Bluetooth 4.0
- **Built-in stereo speakers**
- Wired USB keyboard and mouse included with select models
- Video Electronics Standards Association (VESA) standard mounting holes for flexible mounting solutions, including wall-mounting
- Full Internet capability

## <span id="page-7-0"></span>**Front components**

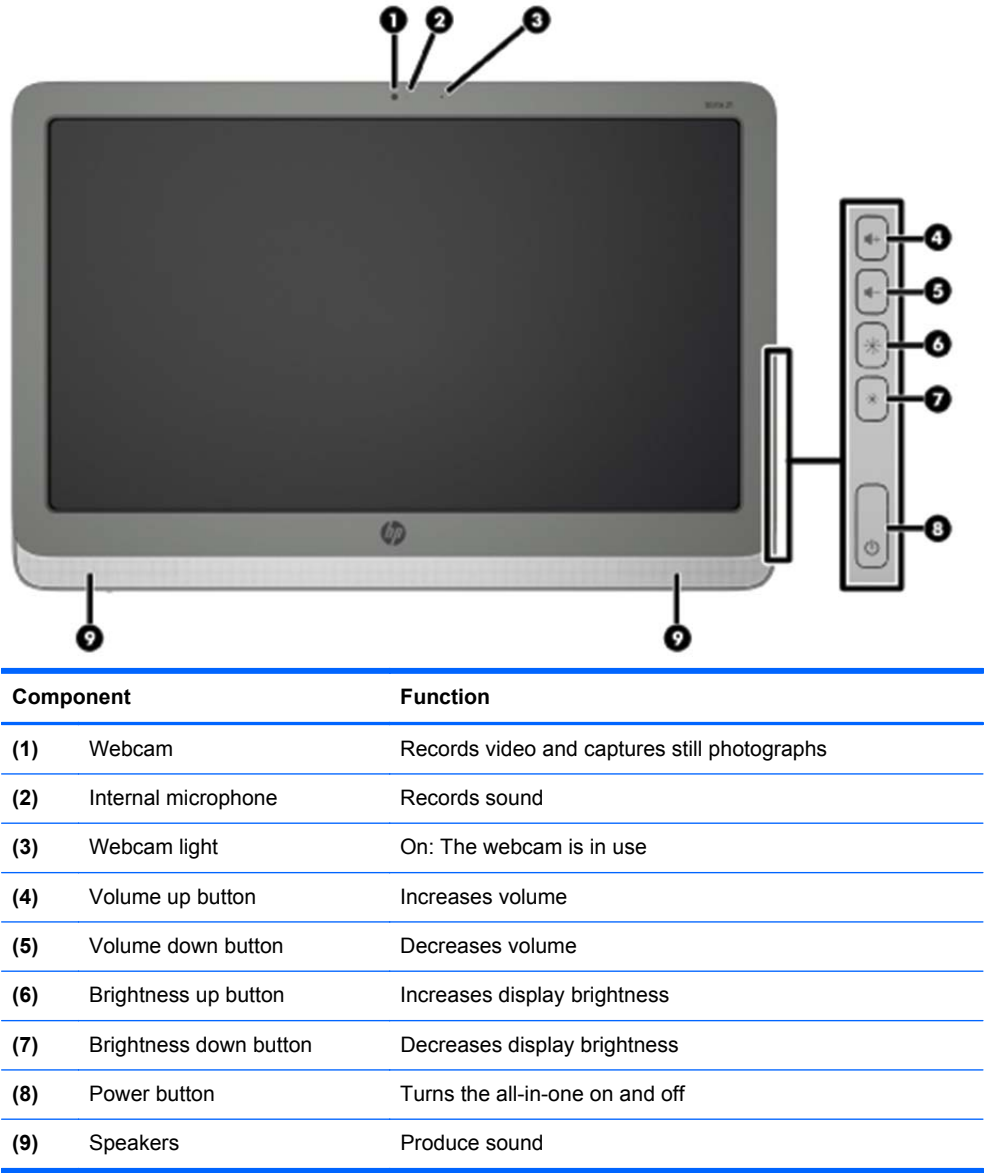

## <span id="page-8-0"></span>**Rear components**

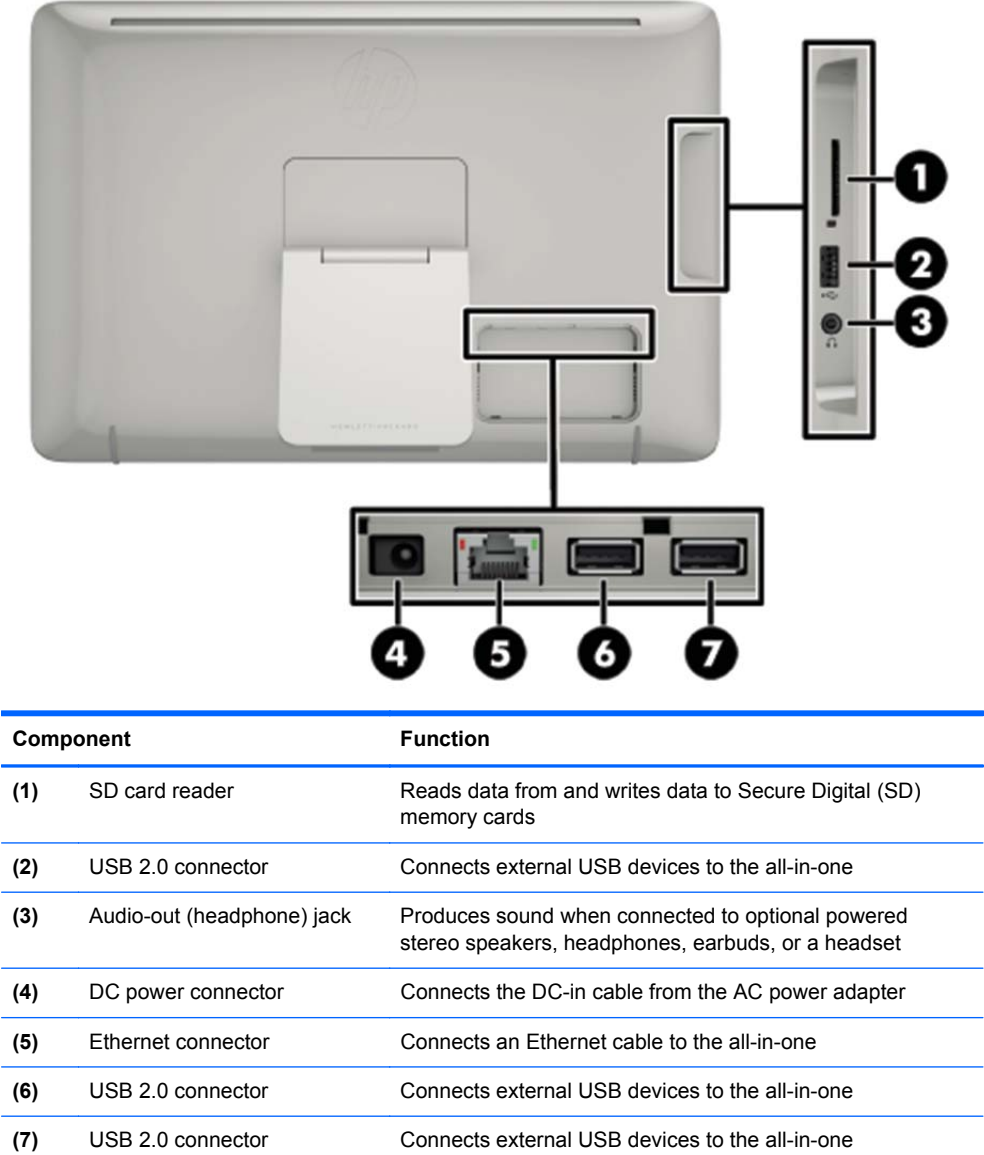

## <span id="page-9-0"></span>**2 Setting up the hardware**

You can install the all-in-one on a desktop or mount it to a mounting fixture such as a wall mount or swing arm. Be sure to place the all-in-one in a convenient, well-ventilated location. Connect the cables after you have installed the all-in-one to a mounting fixture.

To set up the all-in-one, ensure that the power is turned off to the all-in-one and all attached accessories, and then follow the instructions below for your configuration.

## **Preparing for desk use**

To assemble the all-in-one for desktop use:

- **1.** Set the all-in-one face down on a flat, soft, protected table or desk surface.
- **2.** Pull the stand outward until you hear it click.

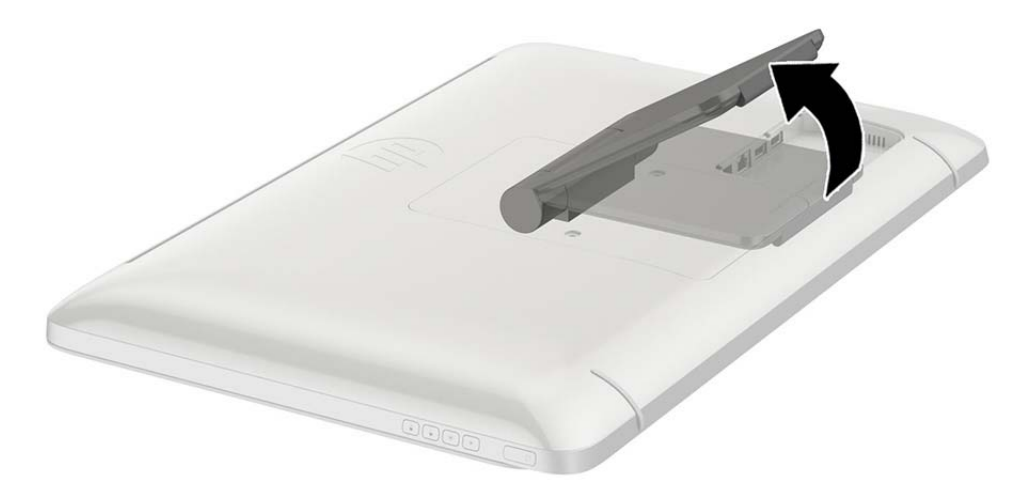

**3.** Lift the all-in-one to an upright position and place on a flat, stable surface.

### **Preparing for wall mounting**

**NOTE:** This all-in-one is intended to be supported by UL or CSA Listed wall mount bracket.

You can only VESA mount the all-in-one in landscape orientation with the rear ports facing down. Do not place in portrait orientation.

To attach the all-in-one to a mounting fixture:

**1.** Set the all-in-one face down on a flat, soft, protected table or desk surface.

**2.** Lift and rotate the stand until it is positioned straight up so you can access the screw that secures the stand to the all-in-one.

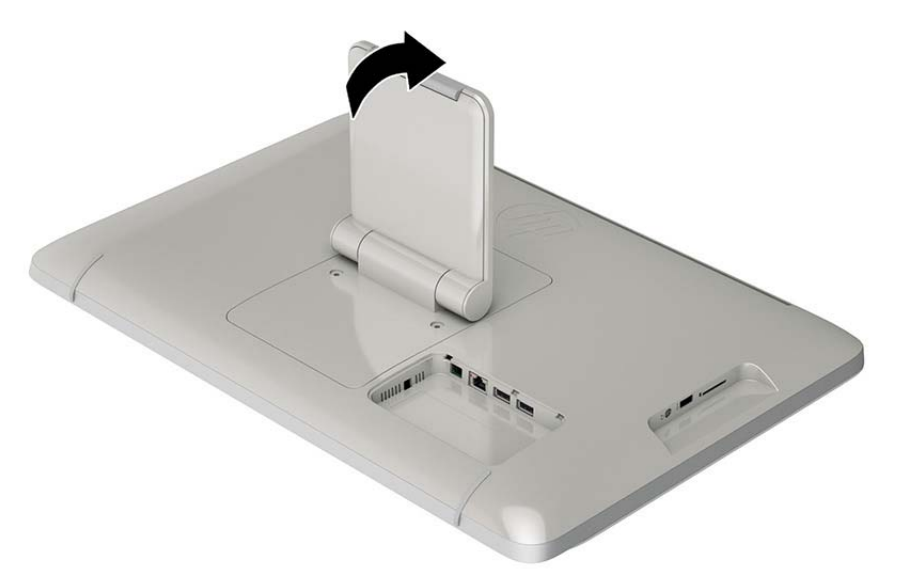

**3.** Remove the two screws that secure the stand to the all-in-one **(1)**, and then lift up the bottom of the stand slightly and remove it from the all-in one **(2)**.

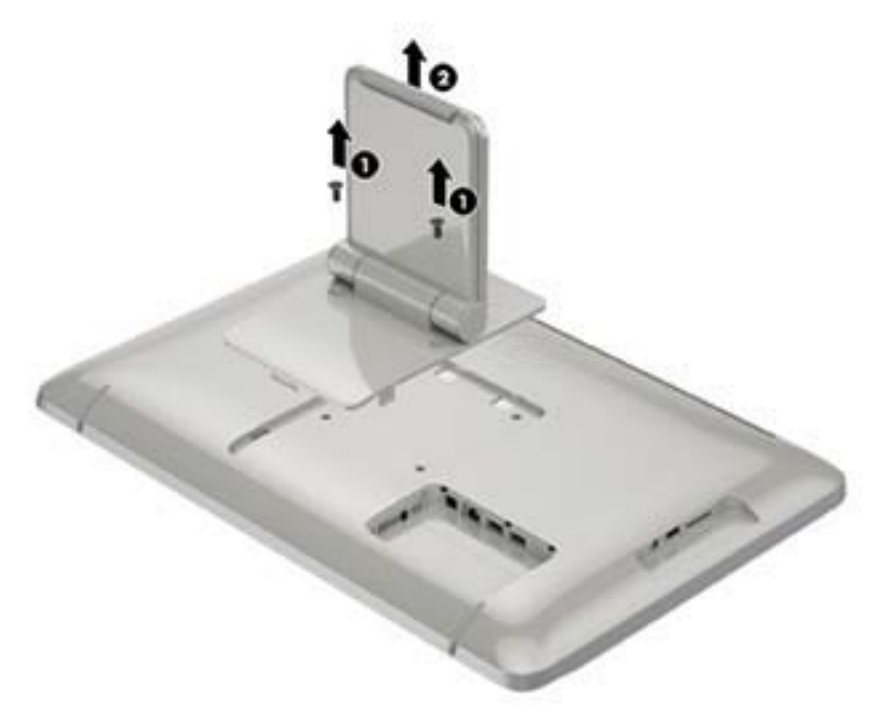

- **4.** Align the screw holes on the mounting fixture with the VESA holes on the back of the all-in-one, and then insert four 10 mm screws (not provided) through the holes on the mounting fixture and into the mounting holes on the all-in-one.
	- **CAUTION:** This all-in-one supports the VESA industry standard 100 mm mounting holes. To attach a third-party mounting solution to the all-in-one, four 4 mm, 0.7 pitch, and 10 mm long screws are required. Longer screws must not be used because they may damage the all-in-one. It is important to verify that the manufacturer's mounting solution is compliant with the VESA standard and is rated to support the weight of the all-in-one. For best performance, it is important to use the power and video cables provided with the all-in-one.

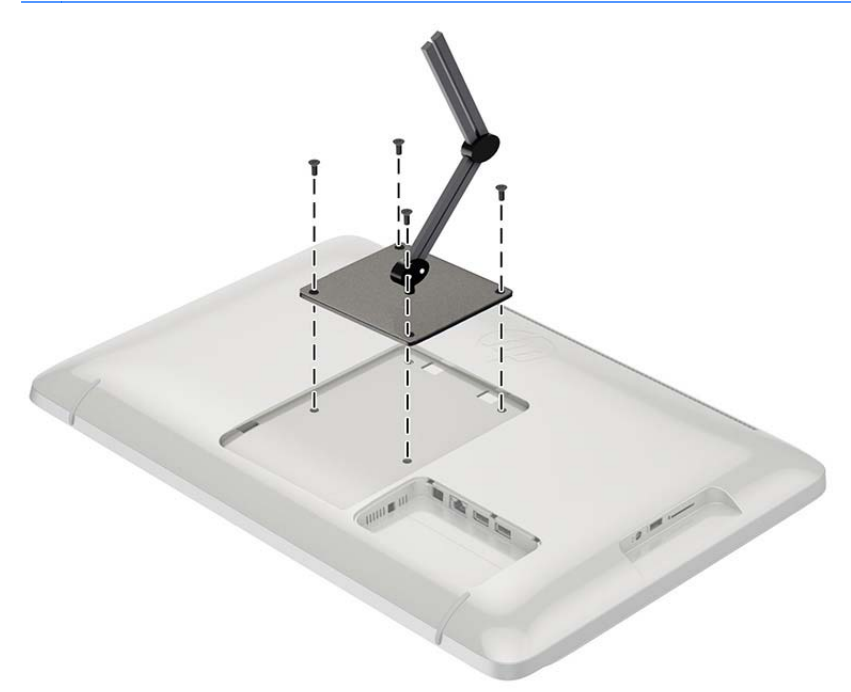

## <span id="page-12-0"></span>**Connecting the cables**

The cable connections required depend on whether you are using a keyboard and mouse or wired (Ethernet) or wireless connection.

- **1.** Place the all-in-one in a convenient, well-ventilated location.
- **2.** Remove the rear I/O cover from the all-in-one.

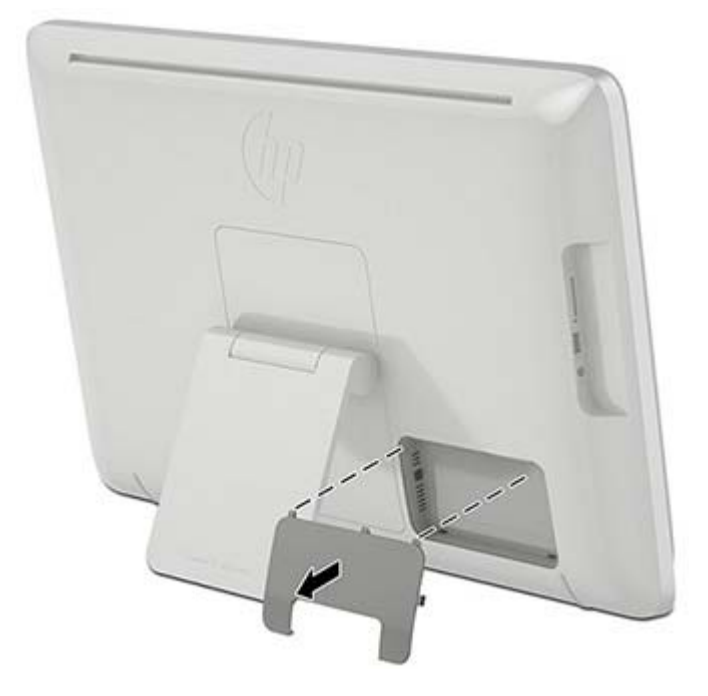

**3.** If you want to use a wired network connection, connect an Ethernet cable to the Ethernet port on the all-in-one's rear panel **(1)**, and then to an active Ethernet jack **(2)**.

For more information, see [Connecting to wired networks on page 15](#page-20-0).

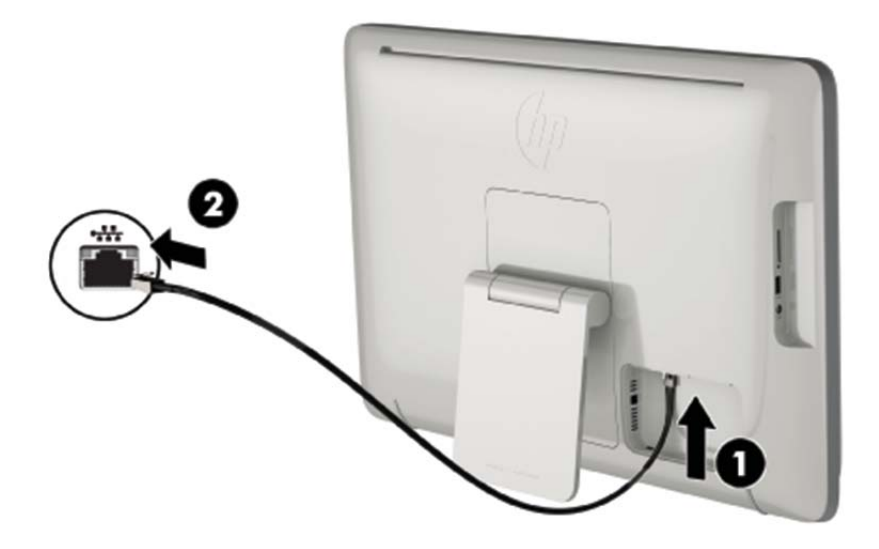

**4.** If you want to use a keyboard and/or mouse, connect the keyboard and mouse to the USB ports on the all-in-one's rear panel.

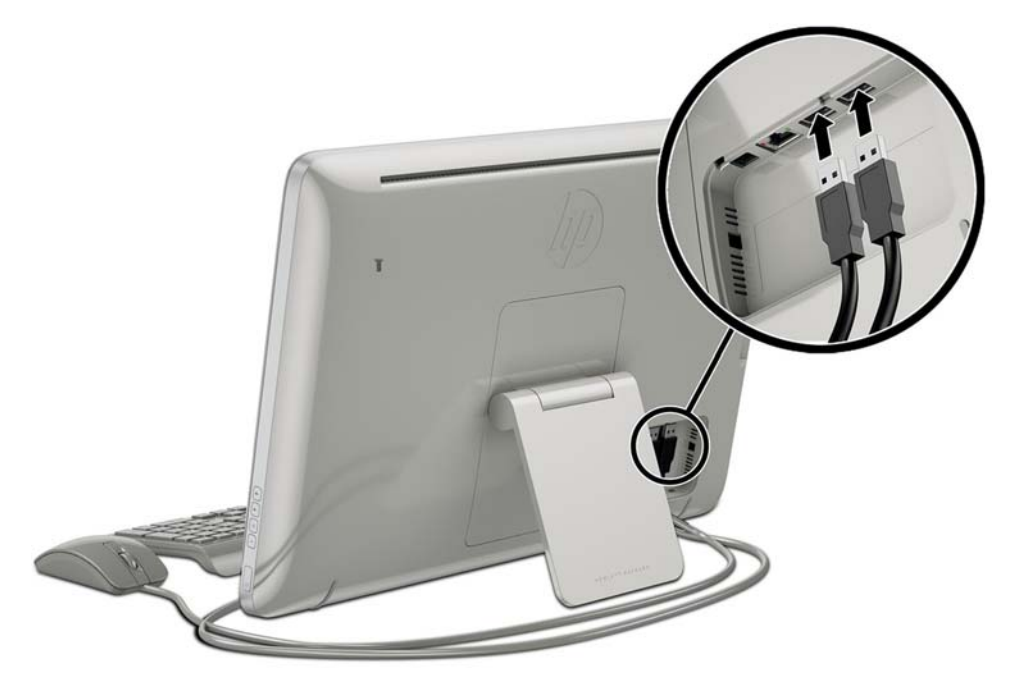

**5.** Connect the DC-in cable on the back of the all-in-one **(1)**, and then connect the power cord into the AC adapter **(2)** and the other end to an electrical wall outlet **(3)**.

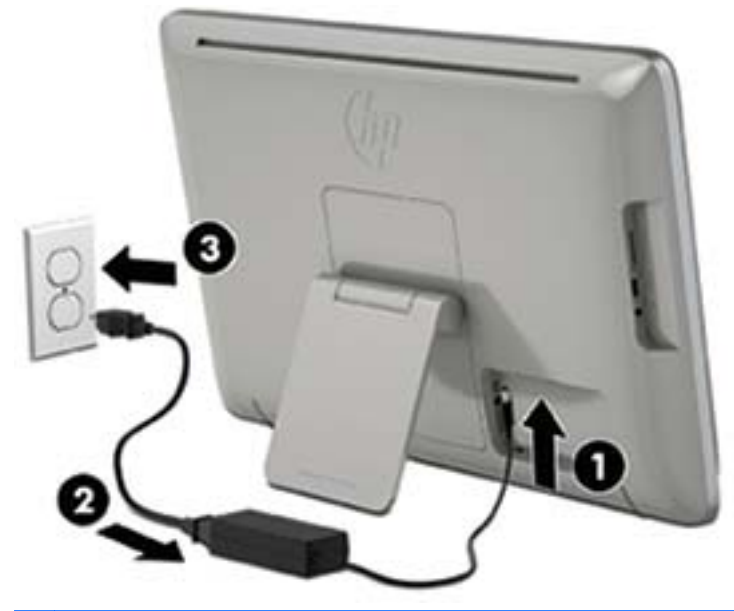

A **WARNING!** To reduce the risk of electric shock or damage to the equipment:

- Do not disable the power cord grounding plug. The grounding plug is an important safety feature.

- Plug the power cord into a grounded (earthed) electrical outlet that is easily accessible at all times.

- Disconnect power from the equipment by unplugging the power cord from the electrical outlet.

For your safety, do not place anything on power cords or cables. Arrange them so that no one may accidentally step on or trip over them. Do not pull on a cord or cable. When unplugging from the electrical outlet, grasp the cord by the plug.

## <span id="page-15-0"></span>**Adjusting the tilt**

For optimal viewing, adjust the screen tilt to your own preference.

- **1.** Face the rear of the all-in-one and hold it so that you do not topple it while changing the tilt.
- **2.** Without touching the screen, adjust the tilt by rotating the stand up and down.

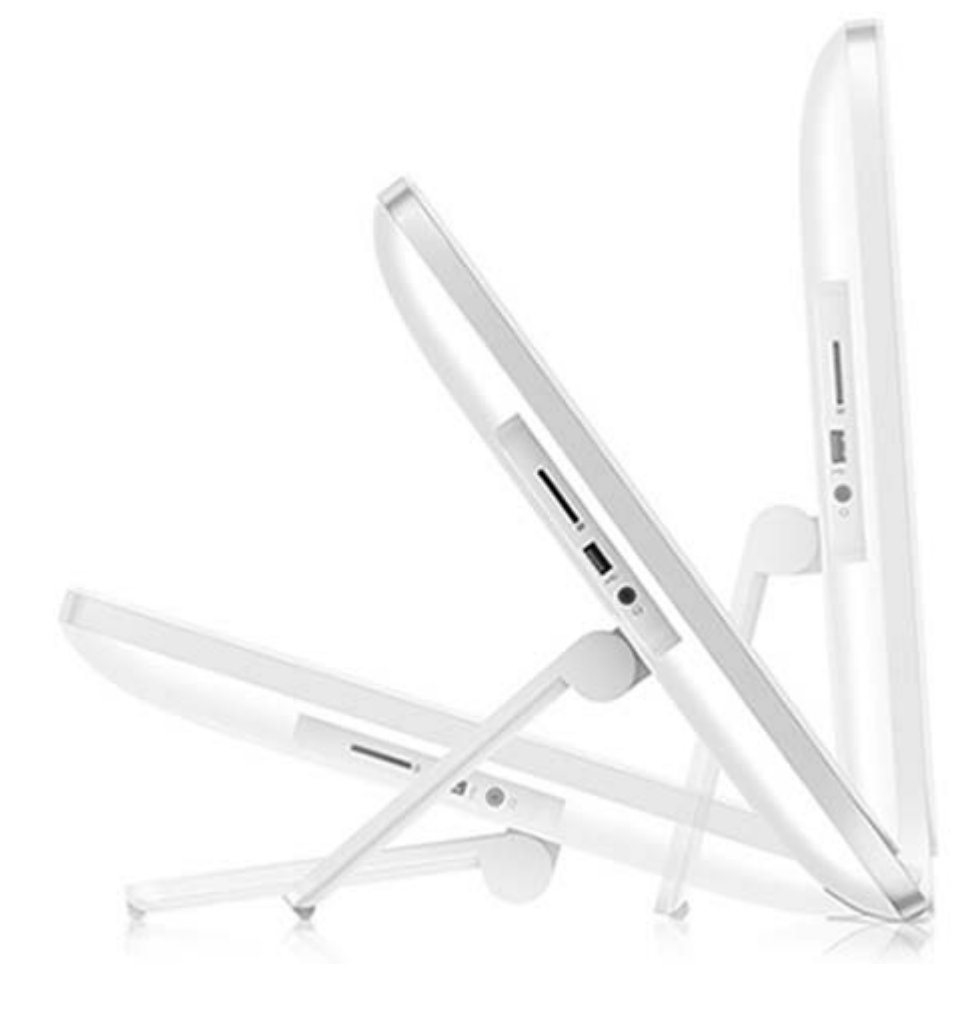

## <span id="page-16-0"></span>**Turning on the all-in-one for the first time**

NOTE: For a seamless experience, the Startup Wizard requires an internet connection. Before powering on the all-in-one, please be prepared to establish a wired (Ethernet) or wireless (Wi-Fi) internet connection.

After connecting the cables, press the power button on the right side of the all-in-one to turn it on.

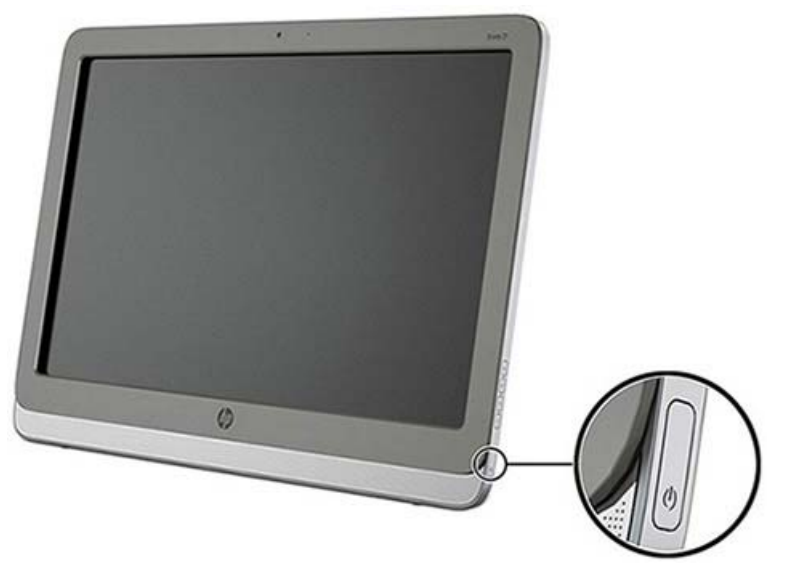

A CAUTION: Burn-in image damage may occur on displays that show the same static image on screen for a prolonged period of time.\* To avoid burn-in image damage on the screen, always turn off the all-in-one when it is not in use for a prolonged period of time. Image retention is a condition that may occur on all LCD screens. Display with a "burned-in image" are not covered under the HP warranty.

\* A prolonged period of time is 12 consecutive hours of non-use.

When you turn on the all-in-one for the first time, the Startup Wizard will begin. Follow the instructions in the Startup Wizard to:

- Select your language.
- Enter the network settings.
- Configure the all-in-one to automatically be backed up. HP strongly recommends that you back up the all-in-one. In the case of hardware replacement, backups will allow you to restore your system as seamlessly as possible.
- Set the date and time.
- Register your all-in-one with HP.

**NOTE:** You can modify the settings that were entered in the Startup Wizard any time by accessing Settings from the All Apps screen, accessed using the center icon on the launch bar. For more information on the settings in the Startup Wizard, refer to [Adjusting the settings on page 18](#page-23-0).

If you want to configure security settings, such as passwords, go to Settings from the All Apps screen.

After completing the Startup Wizard, the Home page displays.

## <span id="page-17-0"></span>**Using the touchscreen**

A touch screen device allows you to control items on the screen directly with your fingers.

**TIP:** On touch screen devices, you can also perform on-screen actions with a keyboard and mouse.

### **One-finger slide**

The one-finger slide is mostly used to pan or scroll through lists and pages, but you can use it for other interactions, too, such as moving an object.

- To scroll across the screen, lightly slide one finger across the screen in the direction you want to move.
- To drag, press and hold an object, and then drag the object to move it.

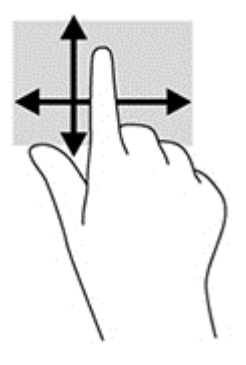

### **Tapping**

To make an on-screen selection, use the tap function. Use one finger to tap an object on the screen to make a selection and/or to open it.

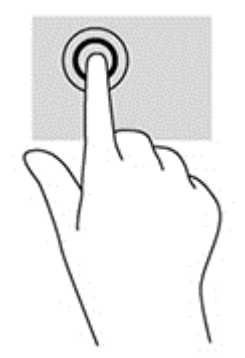

### **Pinching/stretching**

Pinching and stretching allows you to zoom out or in on images or text.

- Zoom in by placing two fingers together on the display and then move your fingers apart.
- Zoom out by placing two fingers apart on the display and then move your fingers together.

<span id="page-18-0"></span>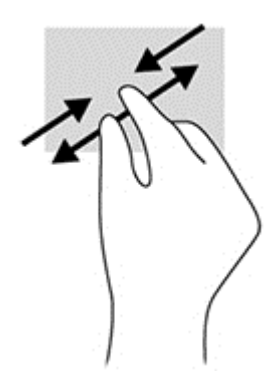

### **Rotating**

Rotating allows you to turn items such as photos.

Anchor the forefinger of your left hand on the object you want to rotate. Using your right hand, slide your forefinger around in a sweeping motion from 12 o'clock to 3 o'clock. To reverse the rotation, move your forefinger from 3 o'clock to 12 o'clock.

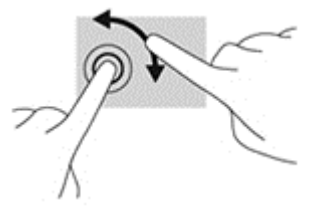

**NOTE:** Rotate is intended for specific apps where you can manipulate an object or image. Rotate may not be functional for all apps.

### **Swipes**

With swipes you can flip between screens or images.

Gently swipe your finger inward from the edge of the display onto the screen to reveal the next or previous screen or image.

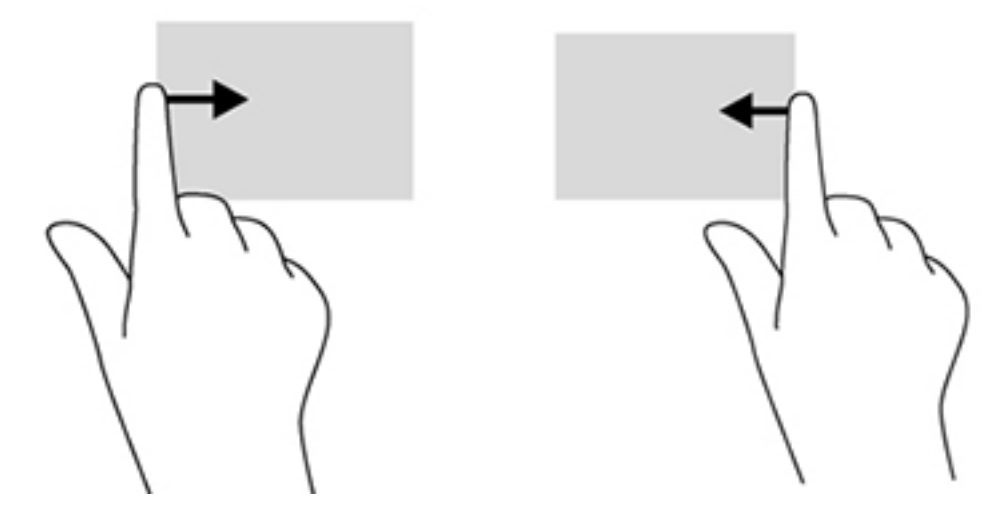

## <span id="page-19-0"></span>**Connecting to networks**

You can connect to networks with either a wired (Ethernet) or wireless (Wi-Fi) connection. You cannot enable Ethernet and Wi-Fi connections at the same time.

### **Connecting to wireless networks**

The all-in-one's wireless network capability lets you connect the all-in-one to wireless local area networks (commonly referred to as Wi-Fi networks, wireless LANs, or WLANs). In a WLAN, the mobile wireless module in your all-in-one communicates with a wireless router or a wireless access point.

**NOTE:** To set up a WLAN and connect to the Internet, you need a broadband modem (either DSL) or cable) (purchased separately), high-speed Internet service purchased from an Internet service provider, and a wireless router (purchased separately).

To connect to a wireless network:

- **1.** Select the All Apps icon **in** from the Home page, and then select **Settings**.
- **2.** Select **Wi-Fi**.
- **3.** Select the **ON** button to turn the wireless radio on.
- **4.** Select your WLAN from the list.

**WARCH:** If no WLANs are listed, you may be out of range of a wireless router or access point.

**5.** If the WLAN is security-enabled, you are prompted to enter a security code. Type the code, and then select **Connect**.

### <span id="page-20-0"></span>**Connecting to wired networks**

Use a LAN connection if you want to connect the all-in-one directly to a router in your home (instead of working wirelessly), or if you want to connect to an existing network at your office.

Connecting to a LAN requires an 8-pin, RJ-45 network cable.

To connect to a wired network:

- **1.** Plug the network cable into the network jack **(1)** on the all-in-one.
- **2.** Plug the other end of the network cable into a network wall jack **(2)** or router.
- **NOTE:** If the network cable contains noise suppression circuitry (3), which prevents interference from TV and radio reception, orient the circuitry end of the cable toward the all-inone.

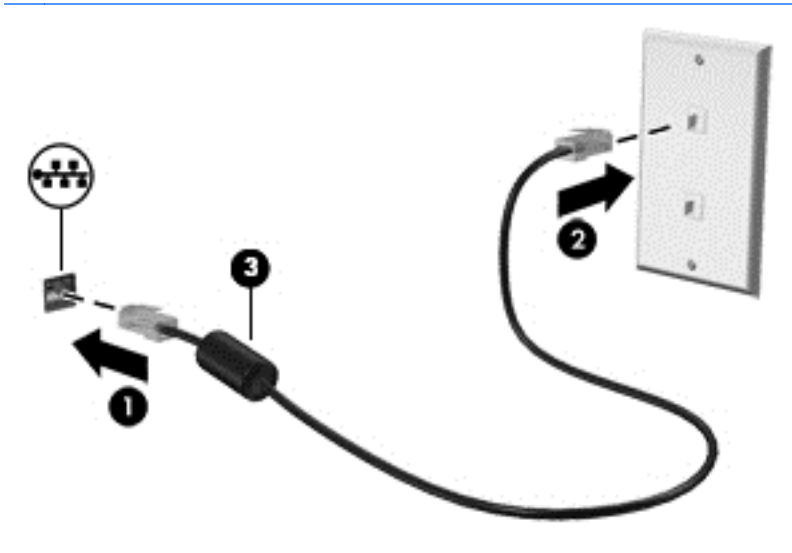

### **Bluetooth**

The all-in-one includes Bluetooth capability, which creates a personal area network (PAN) to connect to other Bluetooth enabled devices such as computers, phones, printers, headsets, speakers, and cameras. In a PAN, each device communicates directly with other devices, and devices must be relatively close together—typically within 10 meters (approximately 33 feet) of each other.

## <span id="page-21-0"></span>**3 Using the user interface**

The Home page is displayed when the all-in-one is powered on. An Android operating system uses apps to perform most tasks.

**NOTE:** The user interface icons for your operating system may look different from the icons shown in the user guide.

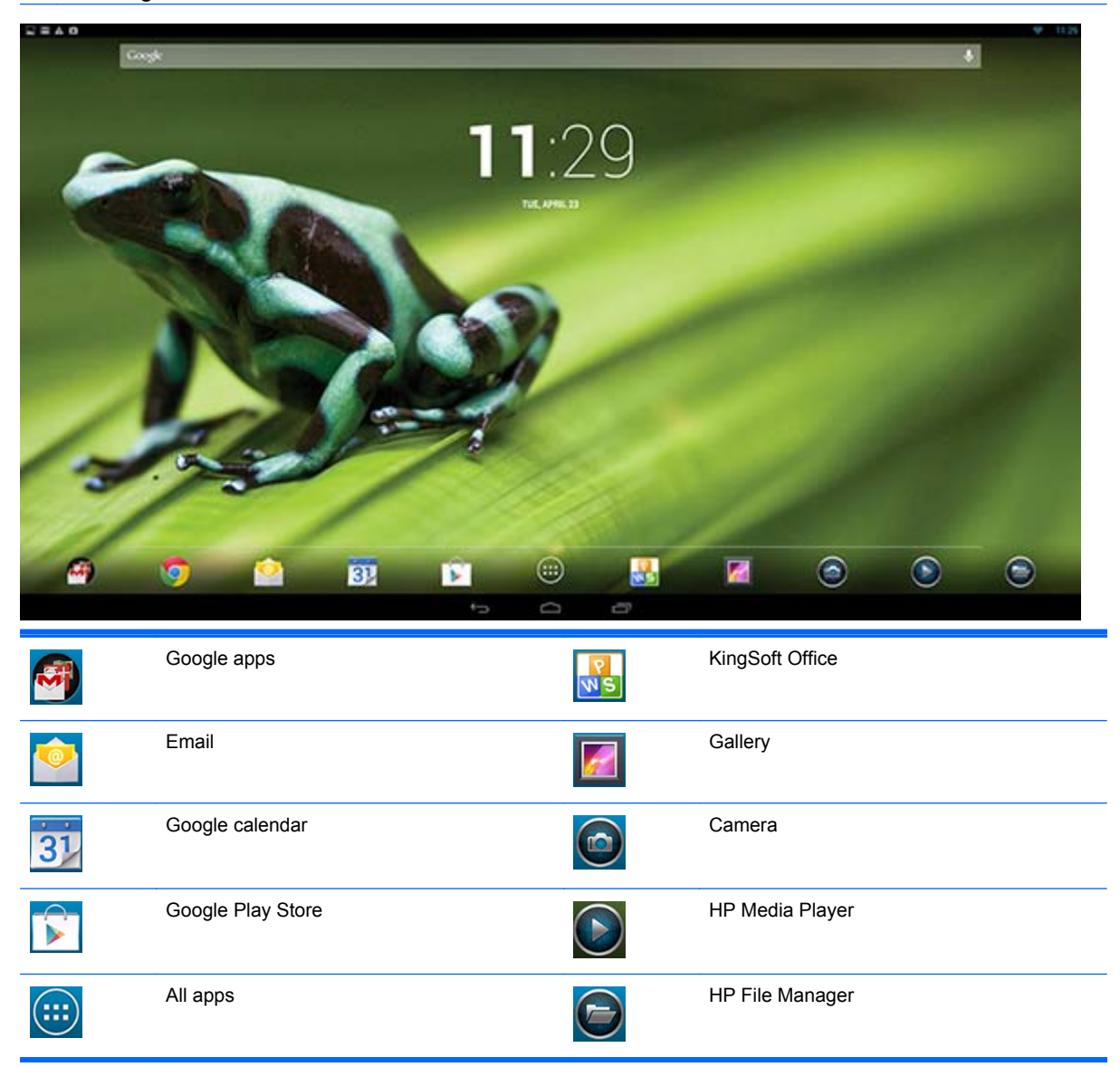

The row of icons near the bottom of the screen provide quick access to popular apps. Three navigation icons in the black area at the bottom of the screen perform the following functions:

<span id="page-22-0"></span>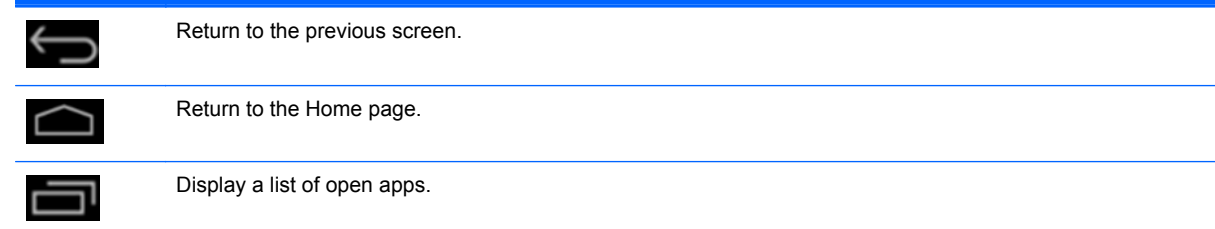

## **Browsing the internet**

The all-in-one uses the Google Chrome web browser that supports HTML5 and JavaScript to browse the Internet. You must have Internet access to browse the Internet.

**NOTE:** Google Chrome does not support plug-ins.

To browse the Internet:

- **1.** Ensure that you have a live Internet connection from either a wireless network or an Ethernet cable (not provided) plugged into the all-in-one.
- **2.** Select the Google Chrome icon **on** the Home page.
- **3.** Use the browser to browse the Internet.

To clear browsing history:

- **1.** Open Google Chrome.
- 2. In the address bar, type chrome: history.
- **3.** Select **Clear all browsing data**.

## **Playing media**

Use the Play icon to open the app that lets you play music, videos, and view photos that you have stored on a USB flash media device or media card. You can also access the camera using the Play icon.

**XOTE:** The audio file name and the folder(s) name can be any length but cannot include special characters or spaces in order for the file manager to recognize the audio file.

To play or view your media files:

- **1.** Insert the media device that contains your media into the SD card reader or a USB port on the all-in-one.
- **2.** Select the HP Media Player icon **O** on the Home page.
- **3.** Select the icon for the media type you want to play or view.
- **4.** Navigate to the desired media file.
- **5.** Select the file to play it.
- **6.** Use the controls at the bottom of the screen to stop, start, pause, change, or edit the file, as appropriate.

**NOTE:** Music will continue to play unless you stop it from the music app.

## <span id="page-23-0"></span>**Using the camera**

You can use the camera to take a photo or record a video. You can preview and save the photo or video recording.

To use the camera:

- **1.** Select the Camera icon **o** from the Home page or from HP Media Player.
- **2.** If necessary, select the camera to use and whether to use it every time or just in this instance. Select **Camera**.

NOTE: With the camera displayed on-screen, select the black bar at the bottom of the screen to display the navigation icons.

**3.** Use the controls on the right side of the screen to take photos or videos.

## **Printing**

HP ePrint provides convenience printing, and documents printed with ePrint may appear different from the original. Style, formatting and text flow may differ slightly from the original document. For documents requiring a higher quality (such as legal documents), HP recommends that you print from the software application on your all-in-one where you will have more control over how your printouts appear.

HP ePrint lets you print from virtually anywhere to an HP printer that supports ePrint. Once enabled, ePrint assigns an email address to your printer. To print, simply send an email containing your document to your printer's address. For more information, visit<http://www.hp.com/go/ePrintCenter>for compatibility and details.

To configure HP ePrint:

- **1.** Select the All Apps icon **on** the Home screen, and then select **Settings**.
- **2.** Select **Add account**.
- **3.** Select **HP ePrint**.
- **4.** Follow the on-screen instructions.

## **Adjusting the settings**

To configure the settings, select the All Apps icon **on** the Home screen, and then select **Settings**.

### **Date/time settings**

The date/time settings allow you to set the date and time for the all-in-one.

To set the date and time:

- **1.** Select the All Apps icon **6** from the Home page, and then select **Settings**.
- **2.** Select **Date & time**.

**NOTE:** You may have to scroll down the settings list to display Date & time.

**3.** To manually set date and time, clear the **Automatic date & time** box and the **Automatic time zone** box.

- <span id="page-24-0"></span>**4.** Select **Set date** to manually set the date.
- **5.** Select **Set time** to manually set the time.

### **Security settings**

Several security settings are available for your all-in-one.

To set up security settings:

- **1.** Select the All Apps icon **in** from the Home page, and then select **Settings**.
- **2.** Select **Security**.
- **3.** Choose the setting to configure and follow the on screen instructions.

#### **Screen lock**

You can configure the screen on the all-in-one to lock after a period of inactivity. You can choose a specific action the user must perform to unlock the screen.

To configure the screen lock feature:

- **1.** Select the All Apps icon **in** from the Home page, and then select **Settings**.
- **2.** Select **Security**.
- **3.** Select **Screen lock**.
- **4.** Select the action required to unlock to the screen.

#### **Encryption**

You can encrypt your accounts, settings, downloaded apps and their data, media, and other files. Once you encrypt your all-in-one, you need to type a numeric PIN or password to decrypt it each time you power it on.

NOTE: The encryption process can take a long time to complete.

A CAUTION: Once you set up encryption, the only way to remove it is to perform a factory data reset.

To set up encryption and a power-on password:

- **1.** Select the All Apps icon **in** from the Home page, and then select **Settings**.
- **2.** Select **Security**.
- **3.** Select **Encrypt tablet**.
- **4.** Follow the on-screen instructions.

### **Sound settings**

The all-in-one offers DTS Sound+ that you can configure from the Settings screen.

To configure DTS Sound+ settings:

- **1.** Select the All Apps icon **in** from the Home page, and then select **Settings**.
- **2.** Select **DTS Sound+**.
- <span id="page-25-0"></span>**3.** Select the **ON** button to turn on DTS+ Sound.
- **4.** Select the sound type.

### **Language**

To change the language:

- **1.** Select the All Apps icon **in** from the Home page, and then select **Settings**.
- **2.** Select **Language & input**.
- **3.** Select **Language**.
- **4.** Select your language.

### **Updating the software**

The all-in-one periodically checks for software updates automatically. However, you can manually check for updates as well.

To check for system updates:

- **1.** Select the All Apps icon **in** from the Home page, and then select **Settings**.
- **2.** Select **About tablet**.

**NOTE:** You may have to scroll down the settings list to display About tablet.

- **3.** Select **System updates**.
- **4.** To check for updates, select the **Check Now** button and follow the on screen instructions.

## **Backup & reset**

You can configure the all-in-one to back up app data and restore backed up settings and data when reinstalling an app.

You can erase all personal data on the all-in-one.

### **Backup & restore**

To configure backup and restore settings:

- **1.** Select the All Apps icon **in** from the Home page, and then select **Settings**.
- **2.** Select **Backup & reset**.
- **3.** Select the boxes next to the settings you want to enable.

### <span id="page-26-0"></span>**Factory data reset**

You can reset the all-in-one to its original factory data settings. This action erases all data from your all-in-one's internal storage.

To reset to factory data:

- **1.** Select the All Apps icon **in** from the Home page, and then select **Settings**.
- **2.** Select **Backup & reset**.
- **3.** Under **Personal Data**, select **Factory data reset**.
- **4.** Select **Reset tablet**.

## **Enabling input method editor (IME)**

Additional virtual and external keyboard and input methods are available for Hebrew, Arabic, Thai, Korean, Pinyin, Chinese (ZhuYin), Chinese (ChanJie), and Japanese. To select a language:

- **1.** Select the All Apps icon **(a)** from the Home page, and then select **Settings**.
- **2.** Select **Keyboard & input methods**, and then select **More keyboards**.
- **3.** Select **Default**, and then select **More keyboards**.
- **4.** Click the **More keyboards** icon.
- **5.** On the **More keyboard settings** menu, under **IME and keyboard settings**, select **Primary IME**, and then select your language.

#### **Helpful hints**

To switch languages on the virtual keyboard:

- Press the selected language key or EN/US (English/US) key to toggle between the selected language and English.
- If you press and hold the language key, available languages display in a pop-up window.

Use the following key combinations to perform actions:

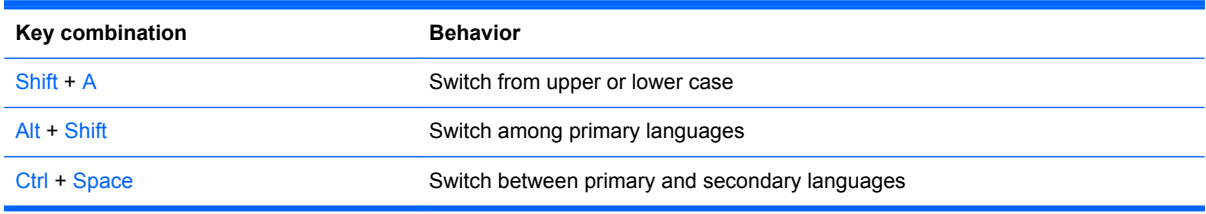

To hide the virtual keyboard, click the keyboard icon

To select handwriting in virtual mode for Traditional Chinese, Simplified Chinese, Korean, and Japanese, select the handwriting icon  $\boxed{2}$ 

## <span id="page-27-0"></span>**4 Safety and Maintenance Guidelines**

## **Important Safety Information**

A power cord is included with the all-in-one. If another cord is used, use only a power source and connection appropriate for this all-in-one. For information on the correct power cord set to use with the all-in-one, refer to the [Power Cord Set Requirements on page 31.](#page-36-0)

**A WARNING!** To reduce the risk of electric shock or damage to the equipment:

- Do not disable the power cord grounding feature. The grounding plug is an important safety feature.
- Plug the power cord in a grounded (earthed) outlet that is easily accessible at all times.
- Disconnect power from the product by unplugging the power cord from the electrical outlet.

For your safety, do not place anything on power cords or cables. Arrange them so that no one may accidentally step on or trip over them. Do not pull on a cord or cable. When unplugging from the electrical outlet, grasp the cord by the plug.

To reduce the risk of serious injury, read the *Safety and Comfort Guide*. It describes proper workstation, setup, posture, and health and work habits for computer users, and provides important electrical and mechanical safety information. This guide is located on the Web at [http://www.hp.com/](http://www.hp.com/ergo) [ergo](http://www.hp.com/ergo) and/or on the documentation CD, if one is included with the all-in-one.

**A CAUTION:** For the protection of the all-in-one, connect all power cords for the all-in-one and its peripheral devices to some form of surge protection device such as a power strip or Uninterruptible Power Supply (UPS). Not all power strips provide surge protection; the power strips must be specifically labeled as having this ability. Use a power strip whose manufacturer offers a Damage Replacement Policy so you can replace the equipment, if surge protection fails.

Use the appropriate and correctly sized furniture designed to properly support your HP all-in-one.

A **WARNING!** All-in-ones that are inappropriately situated on dressers, bookcases, shelves, desks, speakers, chests, or carts may fall over and cause personal injury.

Care should be taken to route all cords and cables connected to the all-in-one so that they can not be pulled, grabbed, or tripped over.

### **Maintenance guidelines**

To enhance the performance and extend the life of the all-in-one:

- Do not open the all-in-one cabinet or attempt to service this product yourself. Adjust only those controls that are covered in the operating instructions. If the all-in-one is not operating properly or has been dropped or damaged, contact an authorized HP dealer, reseller, or service provider.
- Use only a power source and connection appropriate for this all-in-one, as indicated on the label/ back plate of the all-in-one.
- Be sure the total ampere rating of the products connected to the outlet does not exceed the current rating of the electrical outlet, and the total ampere rating of the products connected to the cord does not exceed the rating of the cord. Look on the power label to determine the ampere rating (AMPS or A) for each device.
- <span id="page-28-0"></span>Install the all-in-one near an outlet that you can easily reach. Disconnect the all-in-one by grasping the plug firmly and pulling it from the outlet. Never disconnect the all-in-one by pulling the cord.
- Turn the all-in-one off when not in use. You can substantially increase the life expectancy of the all-in-one by turning off the all-in-one when not in use.

**NOTE:** All-in-one with a "burned-in image" are not covered under the HP warranty.

- Slots and openings in the cabinet are provided for ventilation. These openings must not be blocked or covered. Never push objects of any kind into cabinet slots or other openings.
- Do not drop the all-in-one or place it on an unstable surface.
- Do not allow anything to rest on the power cord. Do not walk on the cord.
- Keep the all-in-one in a well-ventilated area, away from excessive light, heat or moisture.
- When removing the all-in-one stand, you must lay the all-in-one face down on a soft area to prevent it from getting scratched, defaced, or broken.

### **Cleaning the all-in-one**

- **1.** Turn off the all-in-one and unplug the power cord from the back of the unit.
- **2.** Dust the all-in-one by wiping the screen and the cabinet with a soft, clean antistatic cloth.
- **3.** For more difficult cleaning situations, use a 50/50 mix of water and Isopropyl alcohol.
- **CAUTION:** Spray the cleaner onto a cloth and use the damp cloth to gently wipe the screen surface. Never spray the cleaner directly on the screen surface. It may run behind the bezel and damage the electronics.

**CAUTION:** Do not use cleaners that contain any petroleum based materials such as benzene, thinner, or any volatile substance to clean the all-in-one screen or cabinet. These chemicals may damage the all-in-one.

### **Shipping the all-in-one**

Keep the original packing box in a storage area. You may need it later if you move or ship the all-inone.

# <span id="page-29-0"></span>**5 Frequently asked questions**

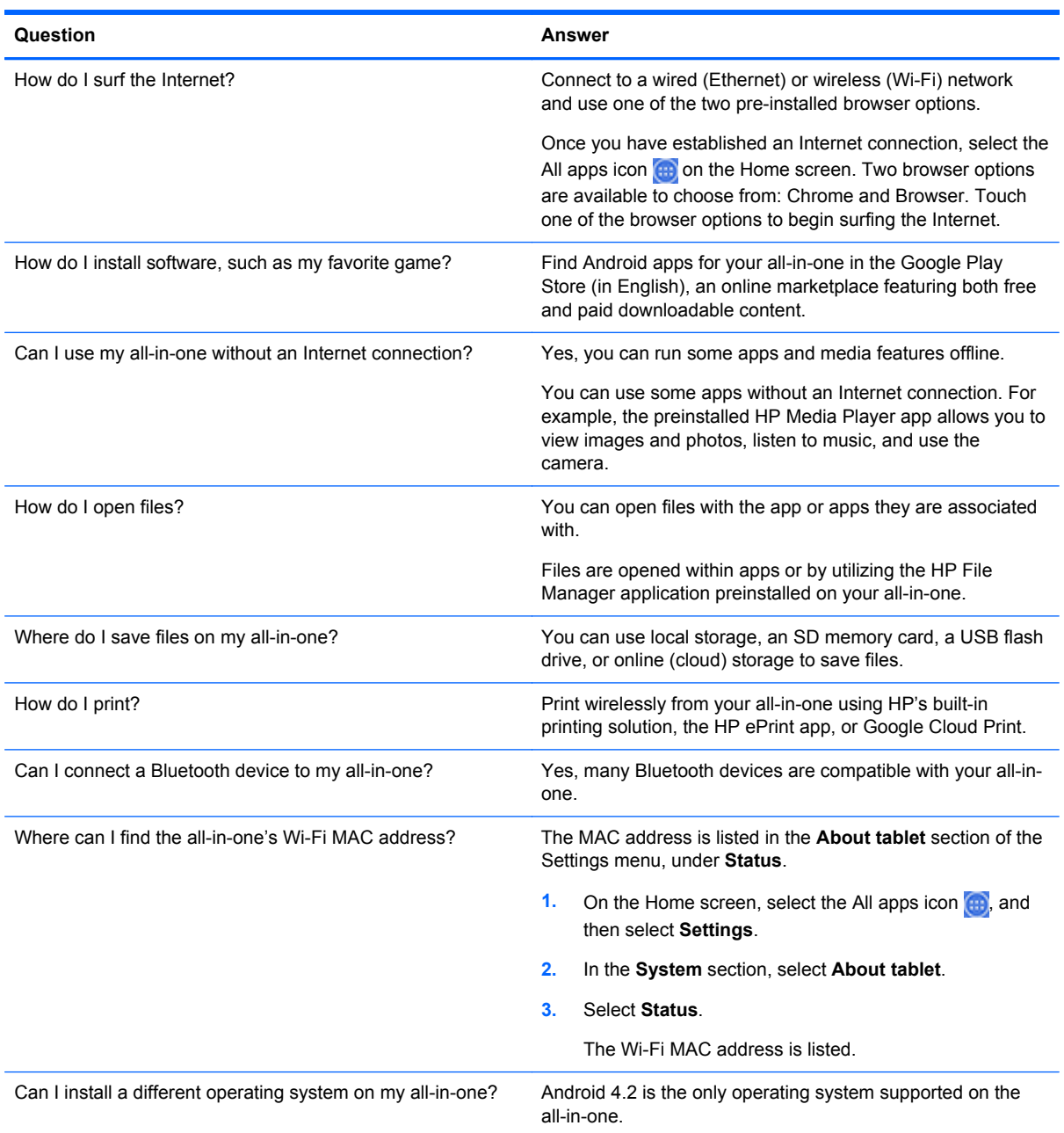

## <span id="page-30-0"></span>**6 Product support**

For additional information on using your all-in-one, go to [http://www.hp.com/support.](http://www.hp.com/support) Select your country or region, select **Product Support & Troubleshooting**, and then enter your model in the SEARCH window.

**NOTE:** The user guide, reference guide, and drivers are available at [http://www.hp.com/support.](http://www.hp.com/support)

The Ethernet cable and Internet access are not provided.

If the information provided in the guide does not address your questions, you can contact support. For U.S. support, go to<http://www.hp.com/go/contactHP>. For worldwide support, go to [http://welcome.hp.com/country/us/en/wwcontact\\_us.html](http://welcome.hp.com/country/us/en/wwcontact_us.html).

Here you can:

Chat online with an HP technician

**NOTE:** When support chat is not available in a particular language, it is available in English.

- E-mail support
- Find support telephone numbers
- Locate an HP service center

## <span id="page-31-0"></span>**7 Technical specifications**

**NOTE:** All specifications represent the typical specifications provided by HP's component manufacturers; actual performance may vary either higher or lower. Specifications are subject to change. The complete and latest specifications on display products are available on <http://www.hp.com/support>.

## **HP Slate 21 All-in-One**

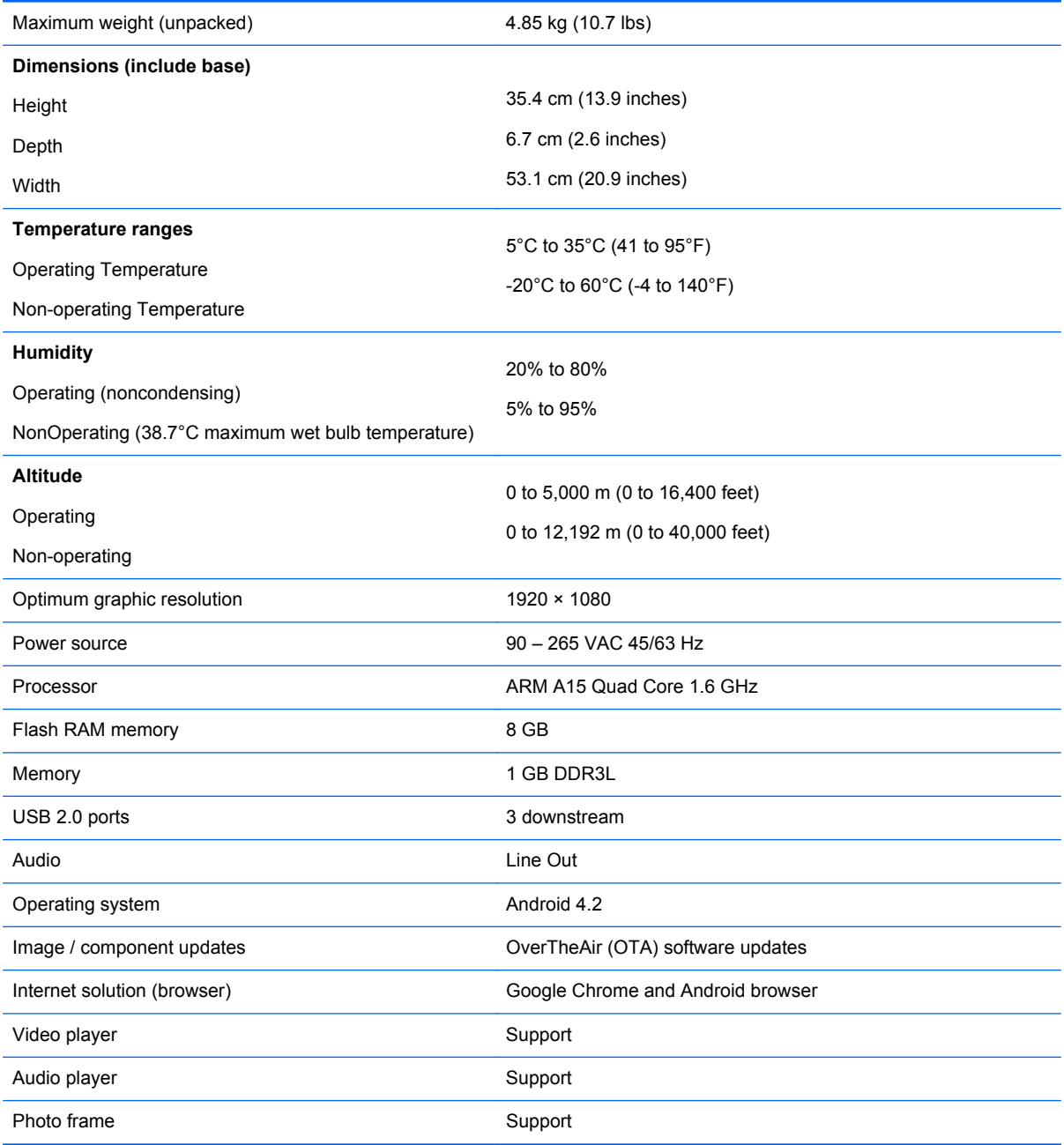

<span id="page-32-0"></span>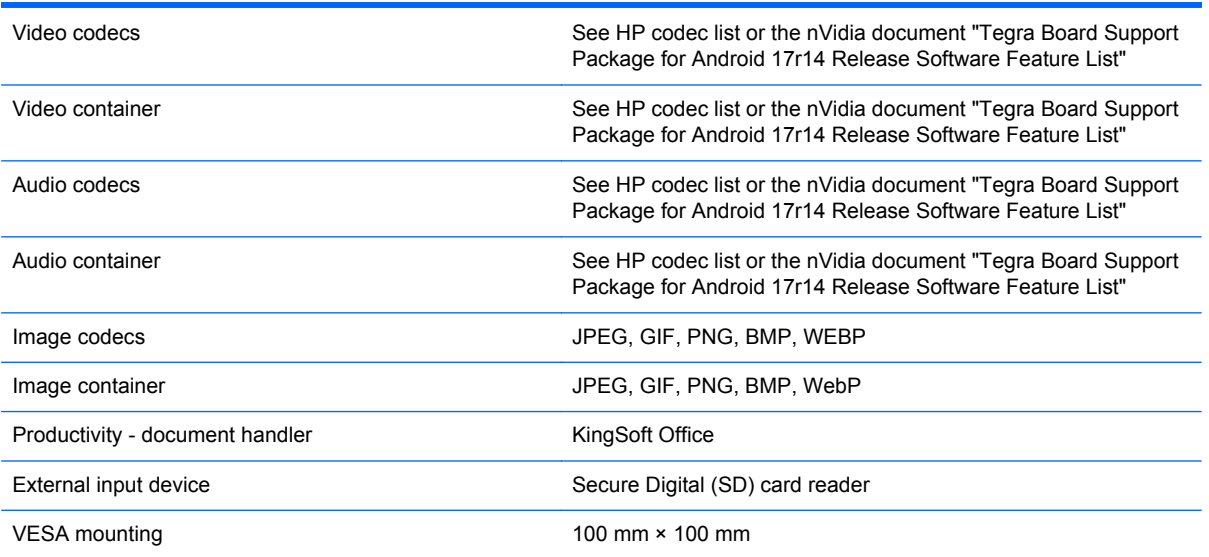

For a list of recommended USB and card reader storage devices consult the HP Slate 21 All-in-One Quickspecs.

**NOTE:** HP recommends that the storage device is formatted FAT16/32 or NTFS. ExFAT is not supported.

## **Energy saver feature**

The all-in-one supports a reduced power state. The reduced power state will be entered into after a period of inactivity. The all-in-one screen is blanked, the backlight is turned off, and the power light on the power button blinks. When the all-in-one is in the reduced power state, the all-in-one will utilize less than one watt of power. There is a brief warm up period before the all-in-one will return to its normal operating mode.

## <span id="page-33-0"></span>**A Agency Regulatory Notices**

## **Federal Communications Commission Notice**

This equipment has been tested and found to comply with the limits for a Class B digital device, pursuant to Part 15 of the FCC Rules. These limits are designed to provide reasonable protection against harmful interference in a residential installation. This equipment generates, uses, and can radiate radio frequency energy and, if not installed and used in accordance with the instructions, may cause harmful interference to radio communications. However, there is no guarantee that interference will not occur in a particular installation. If this equipment does cause harmful interference to radio or television reception, which can be determined by turning the equipment off and on, the user is encouraged to try to correct the interference by one or more of the following measures:

- Reorient or relocate the receiving antenna.
- Increase the separation between the equipment and the receiver.
- Connect the equipment into an outlet on a circuit different from that to which the receiver is connected.
- Consult the dealer or an experienced radio or television technician for help.

### **Modifications**

The FCC requires the user to be notified that any changes or modifications made to this device that are not expressly approved by Hewlett Packard Company may void the user's authority to operate the equipment.

### **Cables**

Connections to this device must be made with shielded cables with metallic RFI/EMI connector hoods to maintain compliance with FCC Rules and Regulations.

### **Declaration of Conformity for Products Marked with the FCC Logo (United States Only)**

This device complies with Part 15 of the FCC Rules. Operation is subject to the following two conditions:

- **1.** This device may not cause harmful interference.
- **2.** This device must accept any interference received, including interference that may cause undesired operation.

For questions regarding the product, contact:

Hewlett Packard Company

P. O. Box 692000, Mail Stop 530113

Houston, Texas 77269-2000

Or, call 1-800-HP-INVENT (1-800 474-6836)

<span id="page-34-0"></span>For questions regarding this FCC declaration, contact:

Hewlett Packard Company

P. O. Box 692000, Mail Stop 510101

Houston, Texas 77269-2000

Or, call (281) 514-3333

To identify this product, refer to the Part, Series, or Model number found on the product.

## **Canadian Notice**

This Class B digital apparatus meets all requirements of the Canadian Interference-Causing Equipment Regulations. CAN ICES-3(B)/NMB-3(B)

## **Avis Canadien**

Cet appareil numérique de la classe B respecte toutes les exigences du Règlement sur le matériel brouilleur du Canada.

## <span id="page-35-0"></span>**European Union Regulatory Notice**

Products bearing the CE marking comply with one or more of the following EU Directives as may be applicable:

- Low Voltage Directive 2006/95/EC; EMC Directive 2004/108/EC; Ecodesign Directive 2009/125/ EC; R&TTE Directive 1999/5/EC; RoHS Directive 2011/65/EU
- Compliance with these directives is assessed using applicable European Harmonised Standards.
- The full Declaration of Conformity can be found at the following web site: [http://www.hp.eu/](http://www.hp.eu/certificates) [certificates.](http://www.hp.eu/certificates)
- (Search with the product model name or its Regulatory Model Number (RMN), which may be found on the regulatory label.)

The point of contact for regulatory matters is Hewlett-Packard GmbH, Dept./MS:HQ-TRE, Herrenberger Strasse 140, 71034 Boeblingen, GERMANY.

## **German Ergonomics Notice**

HP products which bear the "GS" approval mark, when forming part of a system comprising HP brand computers, keyboards and monitors that bear the "GS" approval mark, meet the applicable ergonomic requirements. The installation guides included with the products provide configuration information.

## **Japanese Notice**

この装置は、クラスB情報技術装置です。この装置は、家庭環 境で使用することを目的としていますが、この装置がラジオや テレビジョン受信機に近接して使用されると、受信障害を引き 起こすことがあります。取扱説明書に従って正しい取り扱いを して下さい。

**VCCI-B** 

## **Korean Notice**

이 기기는 가정용(B급)으로 전자파적합등록을 한 기기로서 주 B급 기기 로 가정에서 사용하는 것을 목적으로 하며, 모든 지역에서 사 (가정용 방송통신기기) 용할 수 있습니다.

## <span id="page-36-0"></span>**Power Cord Set Requirements**

The all-in-one power supply is provided with Automatic Line Switching (ALS). This feature allows the all-in-one to operate on input voltages between 100–120V or 200–240V.

The power cord set (flexible cord or wall plug) received with the all-in-one meets the requirements for use in the country where you purchased the equipment.

If you need to obtain a power cord for a different country, you should purchase a power cord that is approved for use in that country.

The power cord must be rated for the product and for the voltage and current marked on the product's electrical ratings label. The voltage and current rating of the cord should be greater than the voltage and current rating marked on the product. In addition, the cross-sectional area of the wire must be a minimum of 0.75 mm² or 18 AWG, and the length of the cord must be between 6 feet (1.8 m) and 12 feet (3.6 m). If you have questions about the type of power cord to use, contact an authorized HP service provider.

A power cord should be routed so that it is not likely to be walked on or pinched by items placed upon it or against it. Particular attention should be paid to the plug, electrical outlet, and the point where the cord exits from the product.

### **Japanese Power Cord Requirements**

For use in Japan, use only the power cord received with this product.

A CAUTION: Do not use the power cord received with this product on any other products.

## **Product Environmental Notices**

### **ENERGY STAR® Qualification**

As an ENERGY STAR® Partner, Hewlett Packard Company has followed the EPA's enhanced product qualification and certification process to ensure that the products marked with the ENERGY STAR® logo are ENERGY STAR® qualified per the applicable ENERGY STAR® guidelines for energy efficiency.

The following ENERGY STAR® certification mark appears on all ENERGY STAR® qualified displays:

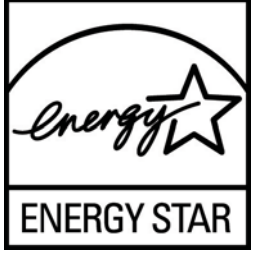

The ENERGY STAR® program specifications for displays and computers were created by the EPA to promote energy efficiency and reduce air pollution through more energy-efficient equipment in homes, offices, and factories. One way products achieve this goal is by using the Microsoft Windows power management feature to reduce power consumption when the product is not in use.

The power management feature enables the computer to initiate a low-power or "sleep" mode after a period of user inactivity. When used with an external ENERGY STAR® qualified display, this feature also supports similar power management features for the display. To take advantage of these potential energy savings, users should use the default power management settings that are provided <span id="page-37-0"></span>with ENERGY STAR qualified computers and displays. The default power management settings on ENERGY STAR® qualified computers are preset to behave in the following ways when the system is operating on AC power:

- Turn off an external display after 15 minutes of user inactivity
- Initiate a low power sleep mode for the computer after 30 minutes of user inactivity

ENERGY STAR® qualified computers exit the low power sleep mode and ENERGY STAR® qualified displays resume operation when the user resumes use of the computer. Examples include the user pressing the power/sleep button, receiving an input signal from an input device, receiving an input signal from a network connection with the Wake On LAN (WOL) feature enabled, etc.

Additional information on the ENERGY STAR® program, its environmental benefits and the potential energy and financial savings of the power management feature can be found on the EPA ENERGY STAR® Power Management Web site at [http://www.energystar.gov/powermanagement.](http://www.energystar.gov/powermanagement)

### **Materials Disposal**

Some HP LCD monitors contain mercury in the fluorescent lamps that might require special handling at end-of-life.

Disposal of this material can be regulated because of environmental considerations. For disposal or recycling information, contact the local authorities or the Electronic Industries Alliance (EIA) [http://www.eiae.org.](http://www.eiae.org)

### **Disposal of Waste Equipment by Users in Private Household in the European Union**

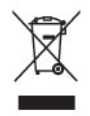

This symbol on the product or on its packaging indicates that this product must not be disposed of with your household waste. Instead, it is your responsibility to dispose of your waste equipment by handing it over to a designated collection point for the recycling or waste electrical and electronic equipment. The separate collection and recycling of your waste equipment at the time of disposal will help to conserve natural resources and ensure that it is recycled in a manner that protects human health and the environment. For more information about where you can drop off your waste equipment for recycling, please contact the local city office, the household waste disposal service or the shop where you purchased the product.

### **HP Recycling Program**

HP encourages customers to recycle used electronic hardware, HP original print cartridges, and rechargeable batteries. For more information about recycling programs, go to [http://www.hp.com/](http://www.hp.com/recycle) [recycle.](http://www.hp.com/recycle)

### **Chemical Substances**

HP is committed to providing our customers with information about the chemical substances in our products as needed to comply with legal requirements such as REACH (Regulation EC No 1907/2006 of the European Parliament and Council). A chemical information report for this product can be found at [http://www.hp.com/go/reach.](http://www.hp.com/go/reach)

### <span id="page-38-0"></span>**Restriction of Hazardous Substances (RoHS)**

A Japanese regulatory requirement, defined by specification JIS C 0950, 2005, mandates that manufacturers provide Material Content Declarations for certain categories of electronic products offered for sale after July 1, 2006. To view the JIS C 0950 material declaration for this product, visit [http://www.hp.com/go/jisc0950.](http://www.hp.com/go/jisc0950)

2008年、日本における製品含有表示方法、JISC0950が公示されました。製 造事業者は、2006年7月1日以降に販売される電気·電子機器の特定化学 物質の含有につきまして情報提供を義務付けられました。製品の部材表示 につきましては、www.hp.com/go/jisc0950を参照してください。

## 有毒有害物质/元素的名称及含量表

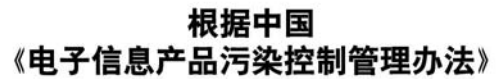

液晶显示器

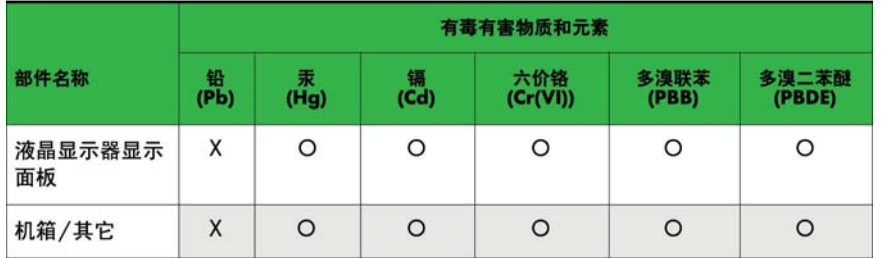

CRT 显示器

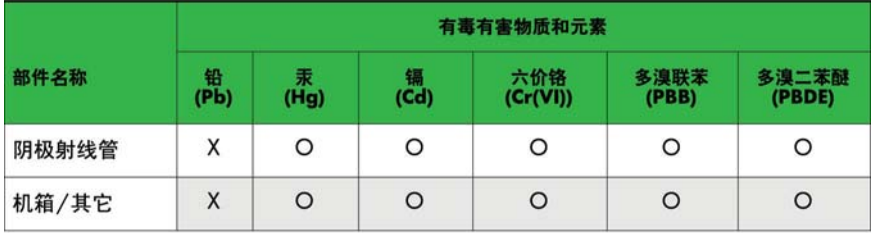

O: 表示该有毒或有害物质在该部件所有均质材料中的含量均在 SJ/T11363-2006标准规定的限量要求以下。

X: 表示该有毒或有害物质至少在该部件所用的某一均质材料中的含量超 出 SJ/T11363-2006标准规定的限量要求。

表中标有"X"的所有部件都符合欧盟 RoHS 法规 -- "欧洲议会和欧盟理 事会 2003年1月27日关于电子电器设备中限制使用某些有害物质的 2002/95/EC 号指令"。

注: 环保使用期限的参考标识取决于产品正常工作的温度和湿度等条件。

### **Turkey EEE Regulation**

In Conformity with the EEE Regulation

EEE Yönetmeliğine Uygundur

### <span id="page-39-0"></span>**Ukraine Restriction of Hazardous Substances**

The equipment complies with requirements of the Technical Regulation, approved by the Resolution of Cabinet of Ministry of Ukraine as of December 3, 2008 No. 1057, in terms of restrictions for the use of certain dangerous substances in electrical and electronic equipment.